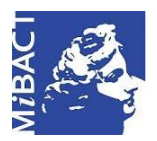

**Versione 1.0** (cc) BY-SA MIBACT – ICCD 2020 Licenza *Creative Commons* Attribuzione - Condividi allo stesso modo 4.0 Internazionale. http://creativecommons.org/licenses/by-sa/4.0/

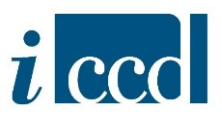

# **SIGECweb**

# **Manuali utente per l'utilizzo delle funzioni dell'area di catalogazione**

## **RICERCA**

## Sommario

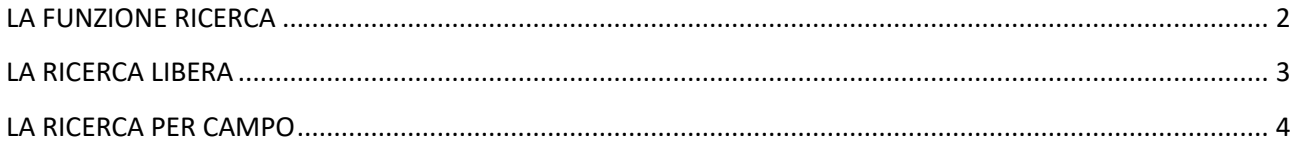

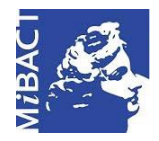

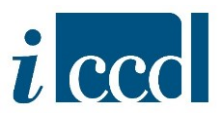

#### <span id="page-1-0"></span>**LA FUNZIONE RICERCA**

Il comando **RICERCA**, presente nel menù a sinistra dell'area di lavoro dell'utente - sia esso con profilo da catalogatore, verificatore, amministratore, utente di lettura o di consultazione - permette di ricercare un oggetto o un gruppo di oggetti all'interno della propria attività – o della banca dati nel caso l'utente acceda con un profilo di amministratore, utente di lettura o di consultazione.

**N.B.** Se la ricerca viene utilizzata con un profilo diverso da quello di catalogatore o verificatore scientifico, come ad esempio con il profilo di utente di lettura o di consultazione, la funzione permette di ricercare un oggetto o un gruppo di oggetti sull'intera banca dati a cui è associato il profilo dell'utente.

Una volta cliccato il comando, il sistema offre due opzioni di ricerca: **LIBERA** e **PER CAMPO.**

 $\overline{\mathbf{v}}$ 

ż

ss.  $\bar{\nu}$ 

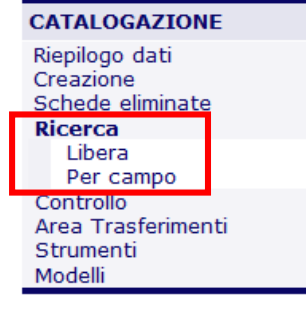

#### Elenco funzionalita'

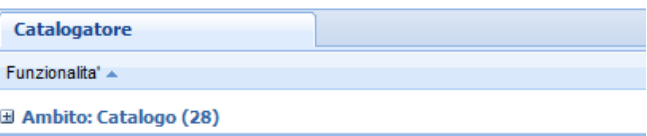

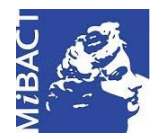

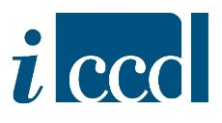

#### <span id="page-2-0"></span>**LA RICERCA LIBERA**

La **RICERCA LIBERA** consente di cercare un termine all'interno di tutti gli oggetti presenti in una determinata attività di catalogazione (o banca dati se si accede con un profilo diverso dal catalogatore o verificatore).

Dopo aver selezionato la voce **LIBERA** dal menù, apparirà una schermata in cui inserire la parola da ricercare (ad es. "porta"). Una volta digitato il valore, cliccare **CONFERMA**.

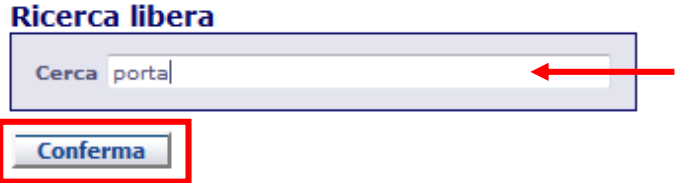

Il sistema avvierà la ricerca al termine della quale apparirà il risultato con tutte le occorrenze in cui è stato rinvenuto il valore indicato, suddivise per tipologia di normativa.

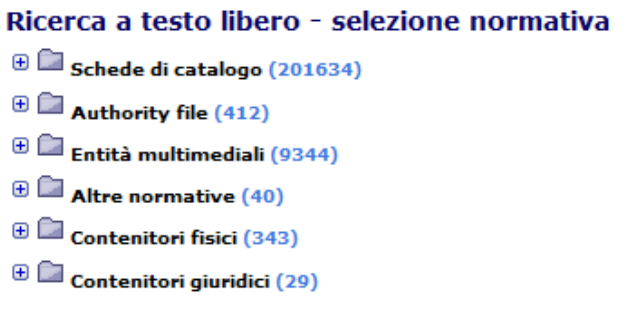

Si fa presente che questa modalità di ricerca agisce sull'intera banca dati corrente al momento della ricerca e su tutti i campi delle schede, quindi il termine cercato potrebbe non riferirsi necessariamente ad un campo specifico ed essere solo una parte di un termine più esteso.

**Caso d'uso:** l'utente vuole ricercare le schede che abbiano come Oggetto il valore "porta". Il sistema effettua la ricerca su tutta la banca dati dell'attività corrente (quindi su tutte le tipologie di SCHEDE DI CATALOGO, AUTHORITY FILE, ENTITÀ MULTIMEDIALI, ALTRE NORMATIVE, CONTENITORI FISICI E CONTENITORI GIURIDICI e in tutte le versioni disponibili) e restituisce tutte le occorrenze che contengano all'interno dell'intera scheda il termine "porta", non solo quelle che hanno "porta" nell'oggetto. Inoltre verranno restituite anche tutte le schede in cui il valore "porta" è parte di un termine più esteso, quindi "portale", "portaritratti", "portacatino", "portacandele" ecc.

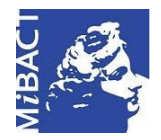

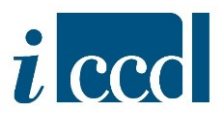

#### <span id="page-3-0"></span>**LA RICERCA PER CAMPO**

La **RICERCA PER CAMPO** consente di effettuare la ricerca di uno o più valori inseriti in uno o più campi specifici di un oggetto (SCHEDE DI CATALOGO, AUTHORITY FILE, ENTITÀ MULTIMEDIALI, ALTRE NORMATIVE, CONTENITORI FISICI E CONTENITORI GIURIDICI).

Dopo aver selezionato la voce **PER CAMPO** dal menù, apparirà l'albero delle normative. L'utente dovrà quindi selezionare l'oggetto su cui vorrà applicare la ricerca e a seguire il tipo di normativa e la versione.

> Ricerche per campo - selezione normativa  $\oplus$   $\Box$  Schede di catalogo

- 
- **a** Authority file
- $\oplus$   $\Box$  Entità multimediali
- $\begin{array}{ccc} \boxplus \hspace{1.1cm} \Box \hspace{1.1cm} \end{array}$  Altre normative
- $\begin{array}{ccc} \boxplus & \end{array}$ Contenitori fisici
- $\textcolor{red}{\textcircled{\textcirc}}$  Contenitori giuridici

**Caso d'uso:** l'utente vuole ricercare le schede OA 3.00 che abbiano come Oggetto il valore "porta".

Dopo aver selezionato tipo scheda e versione apparirà una schermata dove a sinistra compare la struttura della scheda, con paragrafi, campi e sottocampi, e a destra una maschera in cui inserire il valore da ricercare.

Il catalogatore dovrà scegliere dalla struttura il campo o sottocampo esatto su cui effettuare la ricerca, in questo caso OGTD. Una volta selezionato si valorizzerà automaticamente la stringa denominata **CAMPO** a destra della schermata. Nella stringa **VALORIZZA CON** sarà necessario inserire il valore desiderato. Qualora al campo sia associato un vocabolario l'utente potrà cliccare sul tasto **VOCABOLARIO** e scegliere il termine dall'elenco.

Nel caso specifico si selezionerà dal vocabolario il termine "porta".

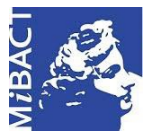

**Versione 1.0** (cc) BY-SA MIBACT – ICCD 2020 Licenza *Creative Commons* Attribuzione - Condividi allo stesso modo 4.0 Internazionale. http://creativecommons.org/licenses/by-sa/4.0/

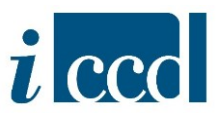

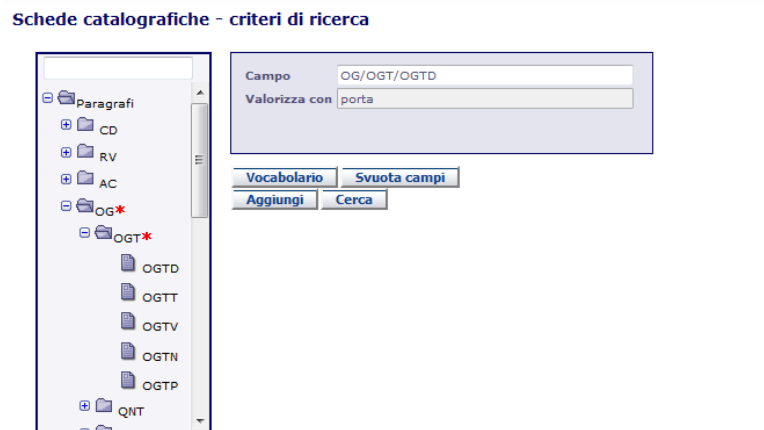

A questo punto i criteri di ricerca sono stati impostati e l'utente avrà a disposizione le seguenti operazioni:

- **SVUOTA CAMPI:** consentirà di ripulire i criteri di ricerca, sostituendoli con altri;
- **AGGIUNGI:** consentirà di aggiungere ulteriori valori in altri campi della scheda per affinare la ricerca;
- **CERCA:** il sistema ricercherà le schede secondo i parametri impostati e restituirà i risultati in un riepilogo dati.

Cliccando su **CERCA** l'utente potrà visualizzare i risultati della ricerca.

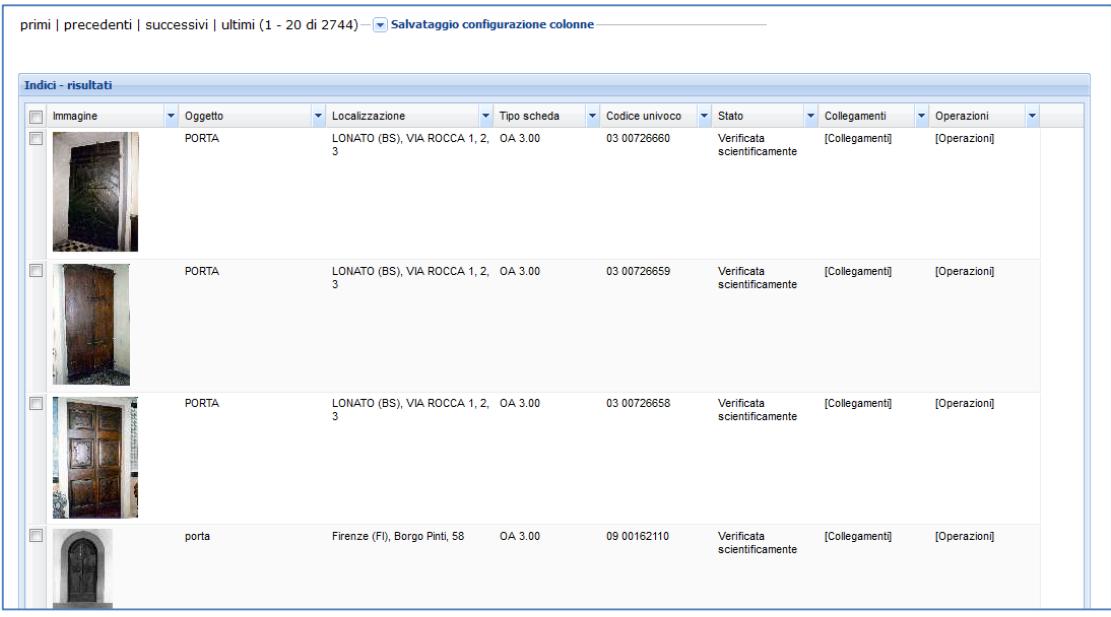

Le schede che soddisfano la ricerca verranno mostrate nella stessa modalità in cui compaiono nel RIEPILOGO DATI, organizzate in pagine da venti occorrenze ciascuna.